- 1. Type **"myhorizon.csusb.edu**" on your Internet browser, and hit "Enter"
- 2. Click "**Install VMware Horizon Client**" to continue.

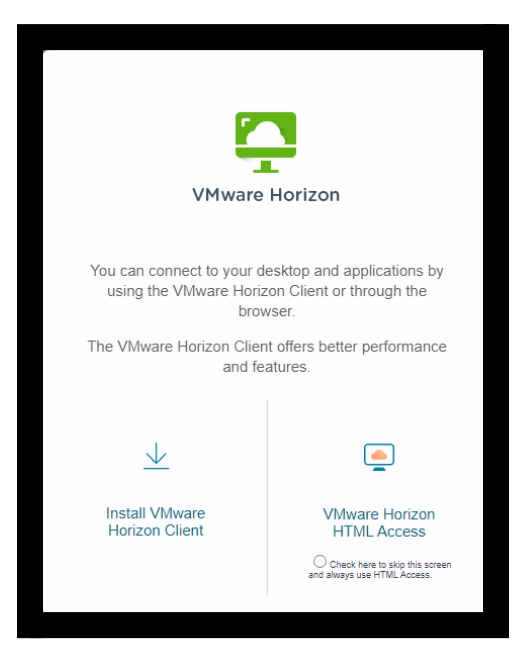

3. Choose the client that fits your operating system, and click **"Go to Downloads"** to continue. Next, click on **"Download Now".**

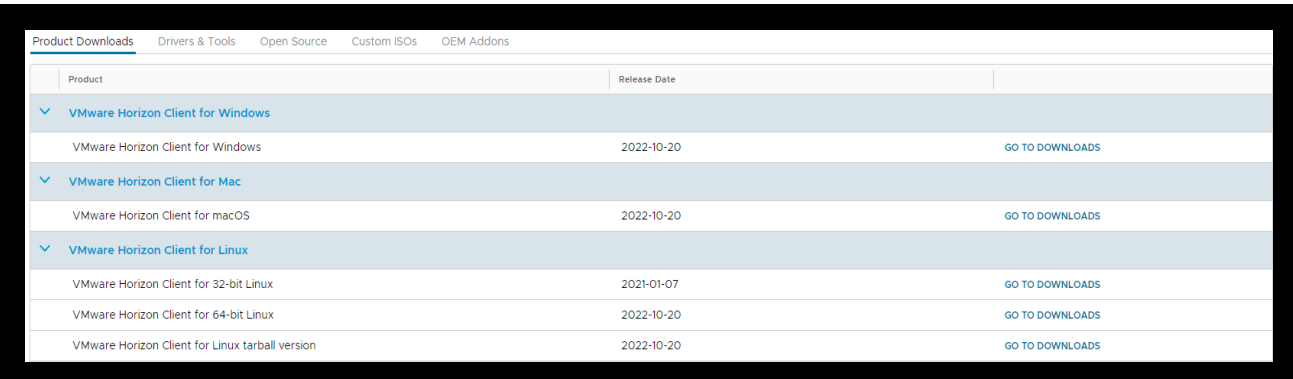

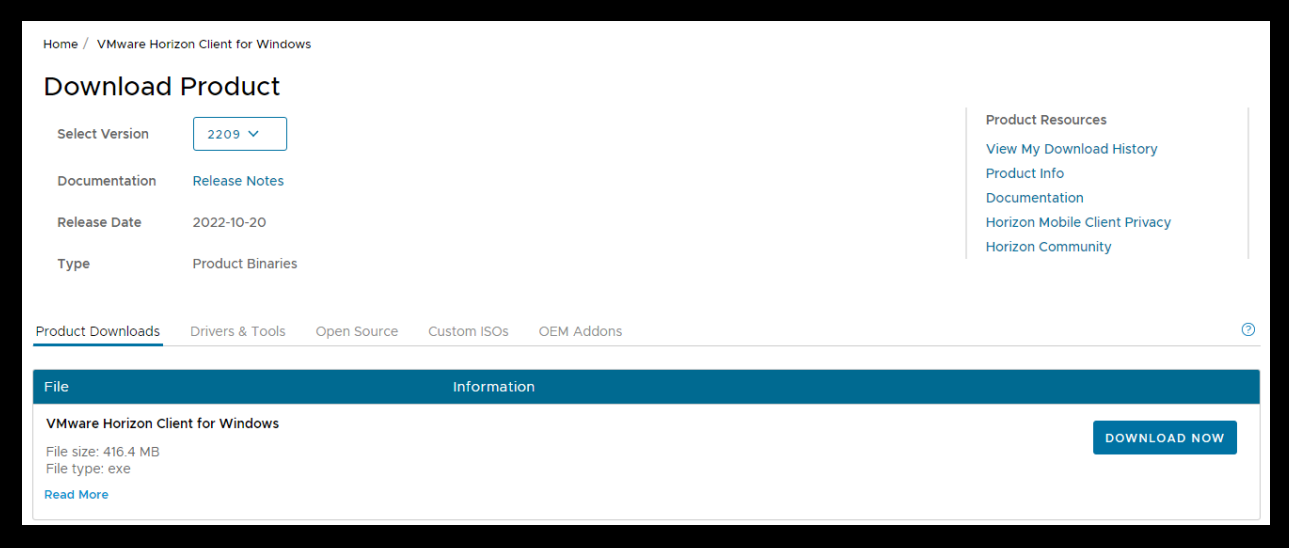

4. Once downloaded, on the bottom left, double-click on the file to start installation process, click **"Agree & Install"**. After the installation process is completed, click **"Finish"**, and then click **"Restart Now"** to restart your computer. **NOTE:** Save your work before restarting your computer.

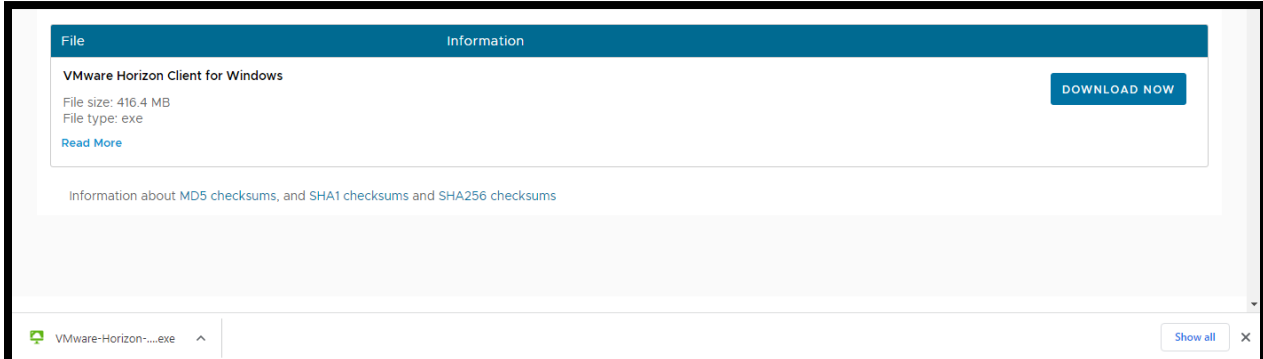

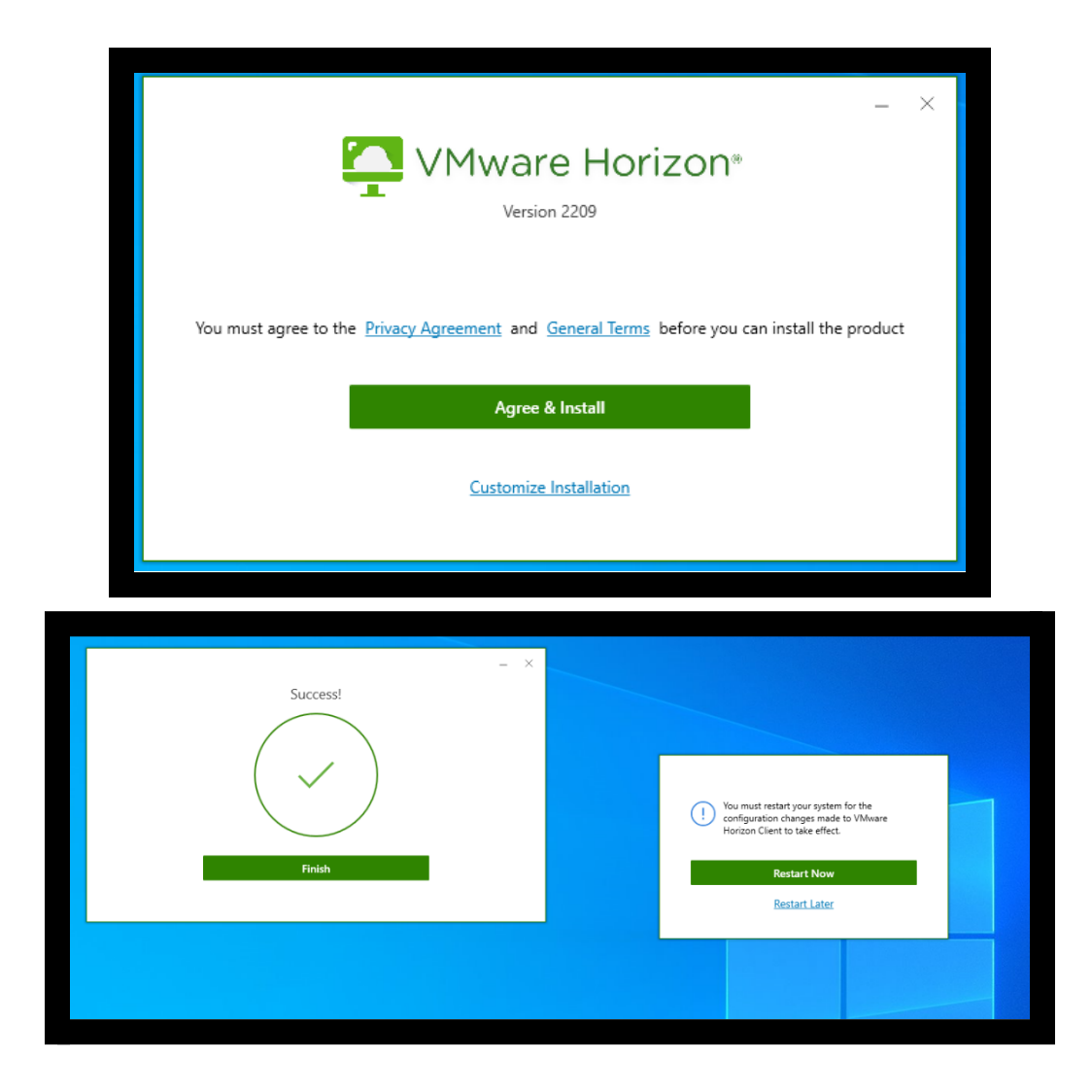

5. 5. After the computer restarts, double-click on **"VMware Horizon Client"** icon on your desktop.

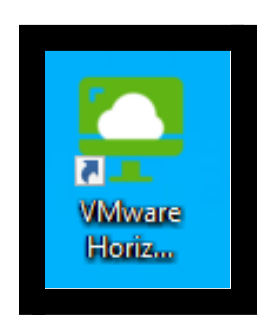

6. Click **"Add Server"**, and enter **"myhorizon.csusb.edu"**, and click "**Connect**" to continue.

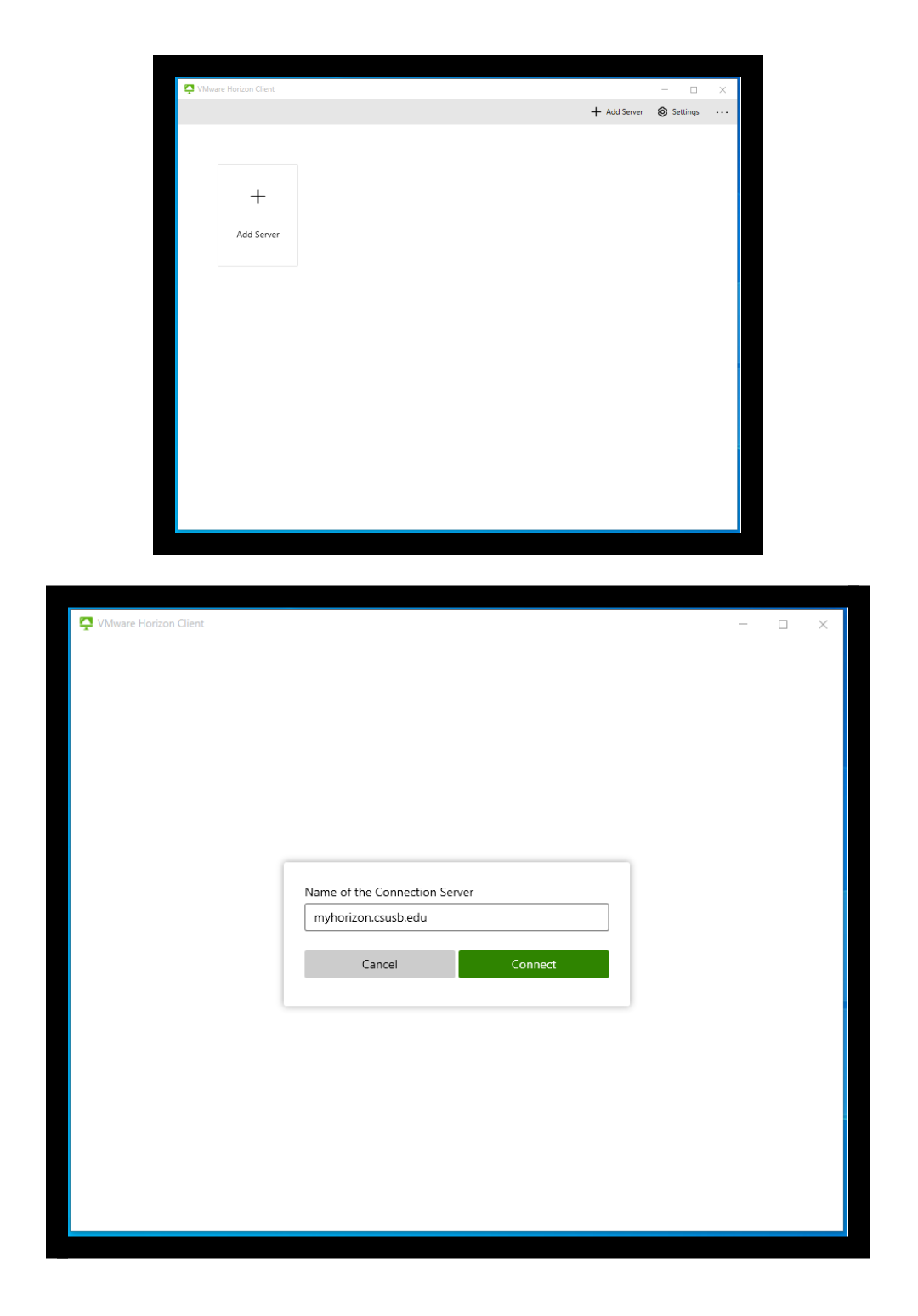

7. At Login window, enter your Coyote ID and Coyote password, and then click **"Login"**.

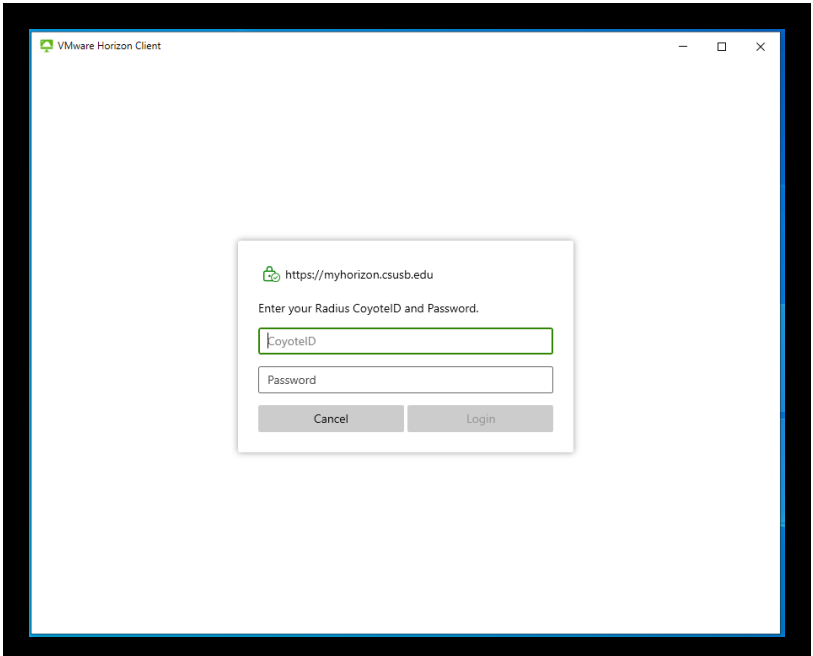

- 8. After logging in, your screen will show **"Choose a secondary factor from ('push1') or enter passcode:" (there are two options to do this)**
	- You will type **"push1"** on **"Enter your next code"**, once you type **"push1"** you will get a notification from the DOU app to have access to the VMware.
	- On the DOU app click **"Show"** to see the passcode and type it into the green box that says **"Enter your next code".**

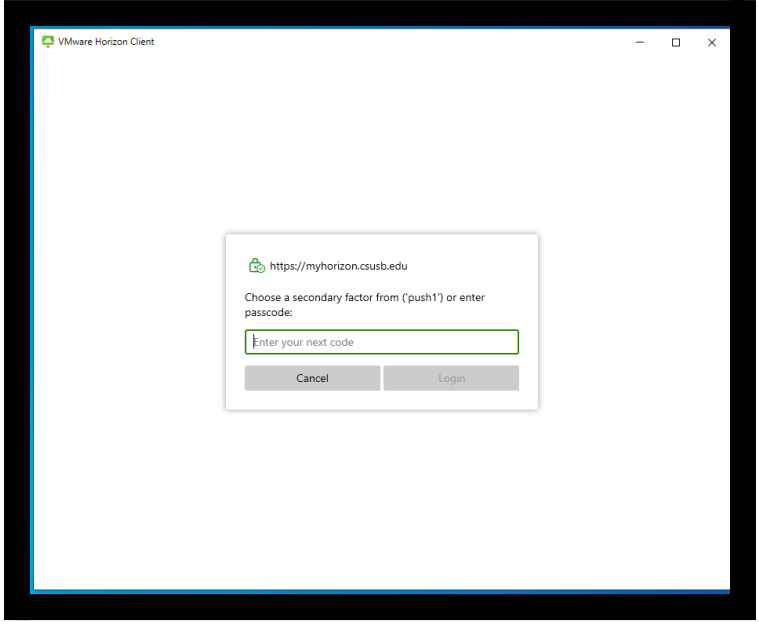

9. Double-click on **"SCSE-LAB"** to connect to the server.

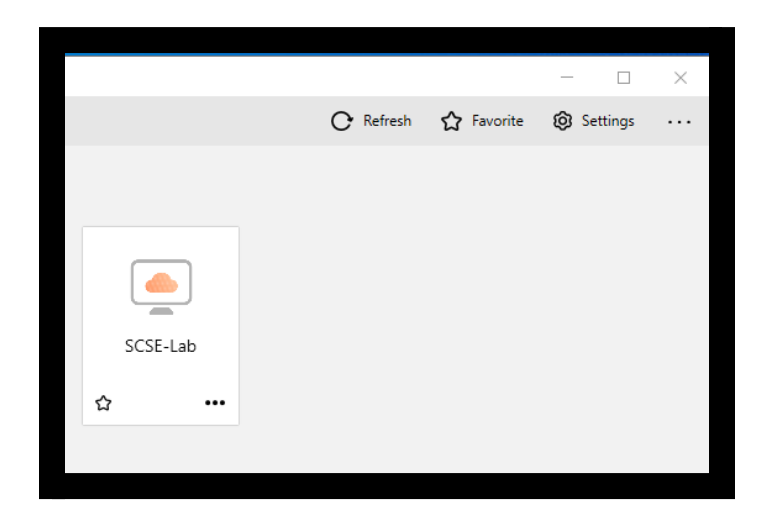

## **How to add a folder to the desktop on the VM**

10.Click on the three dots on the corner to select **"Settings"** to open.

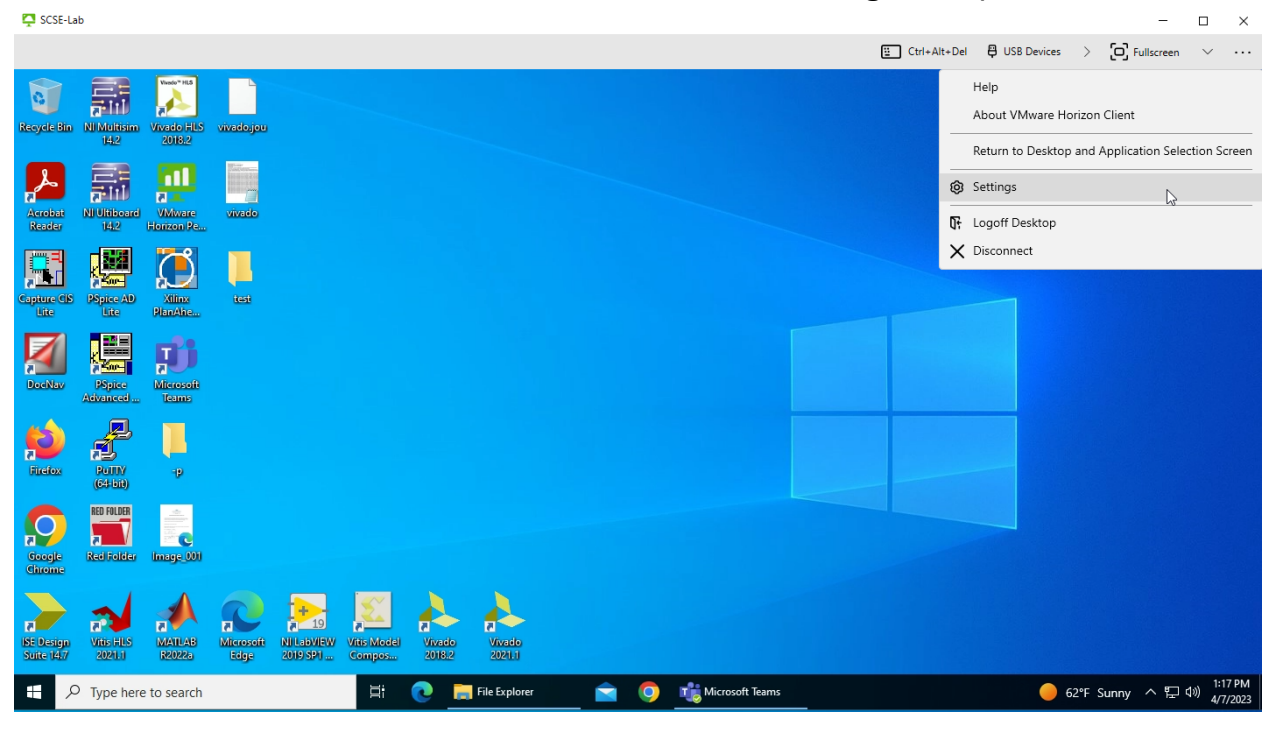

11. Click on **"Drive & Folder Sharing".** Then click **"Add".**

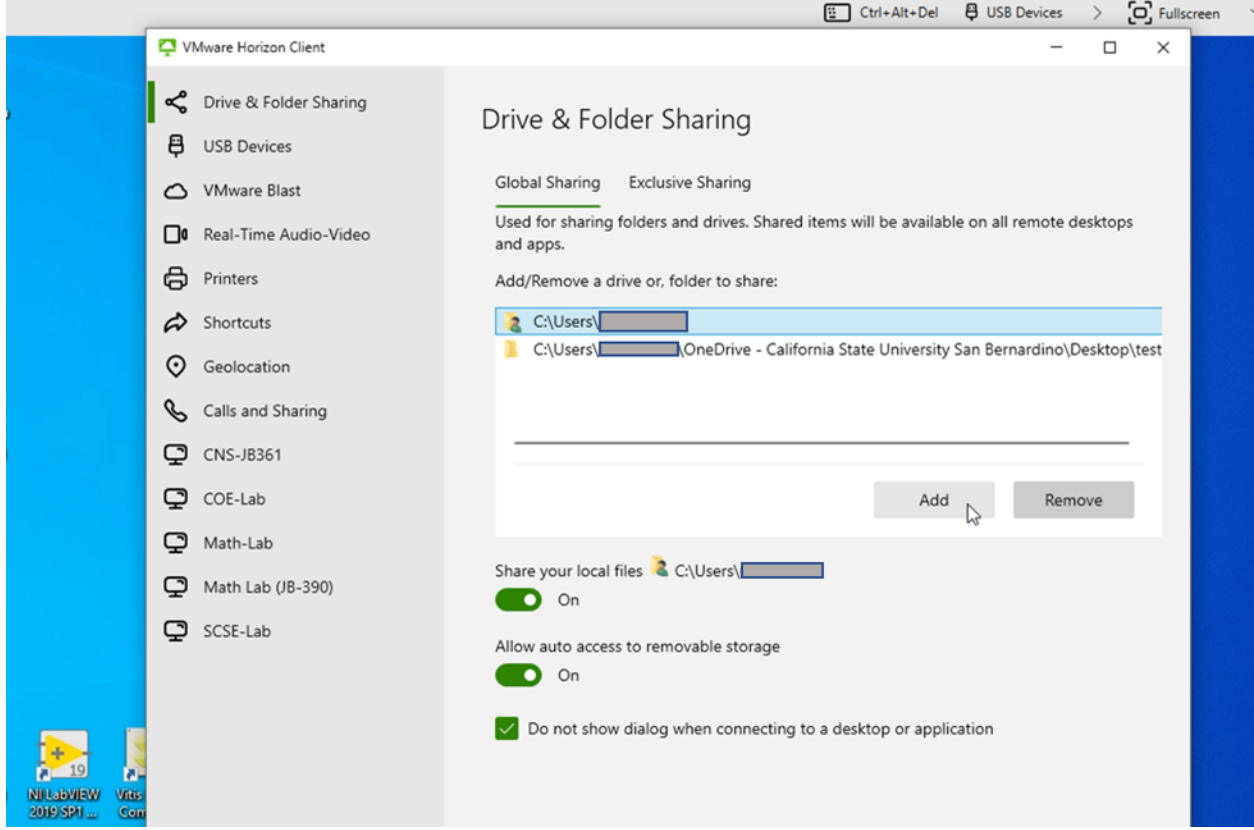

12.Select or create a new folder that you want to be seen. Then click on **"Select Folder"**.

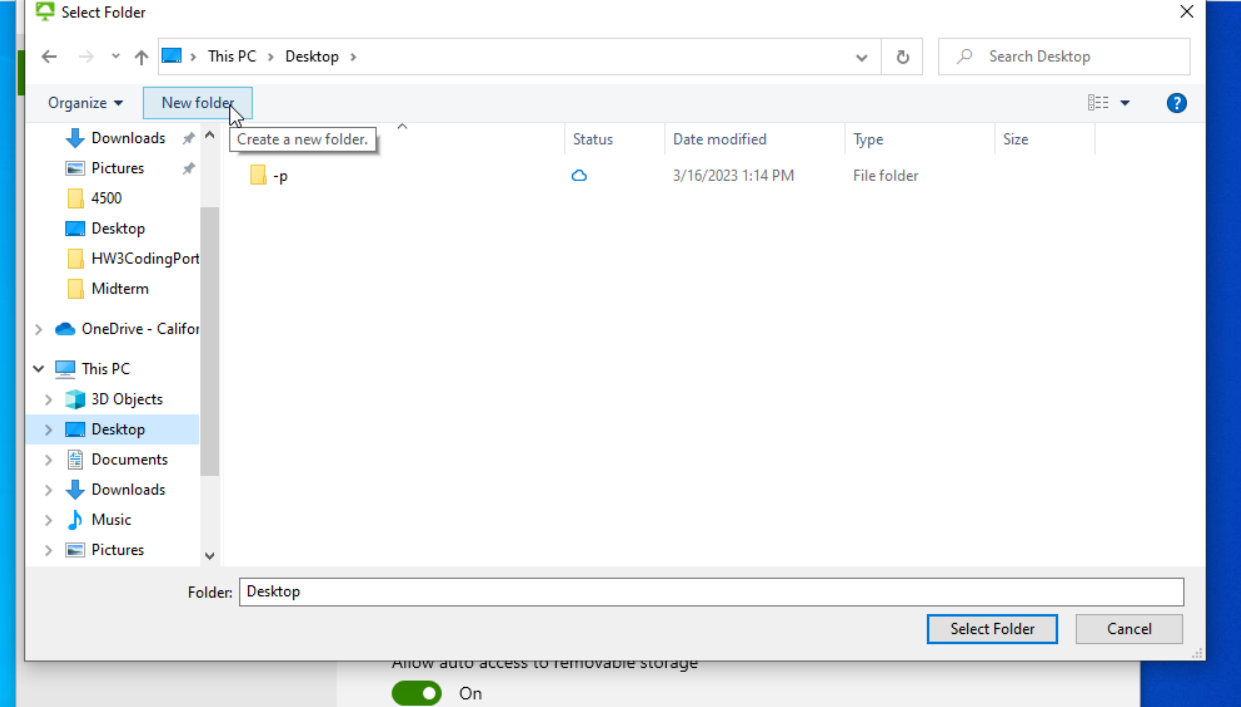

13.Once done, you can exit out of settings. Open File Explorer and it should display your new or existing folder.

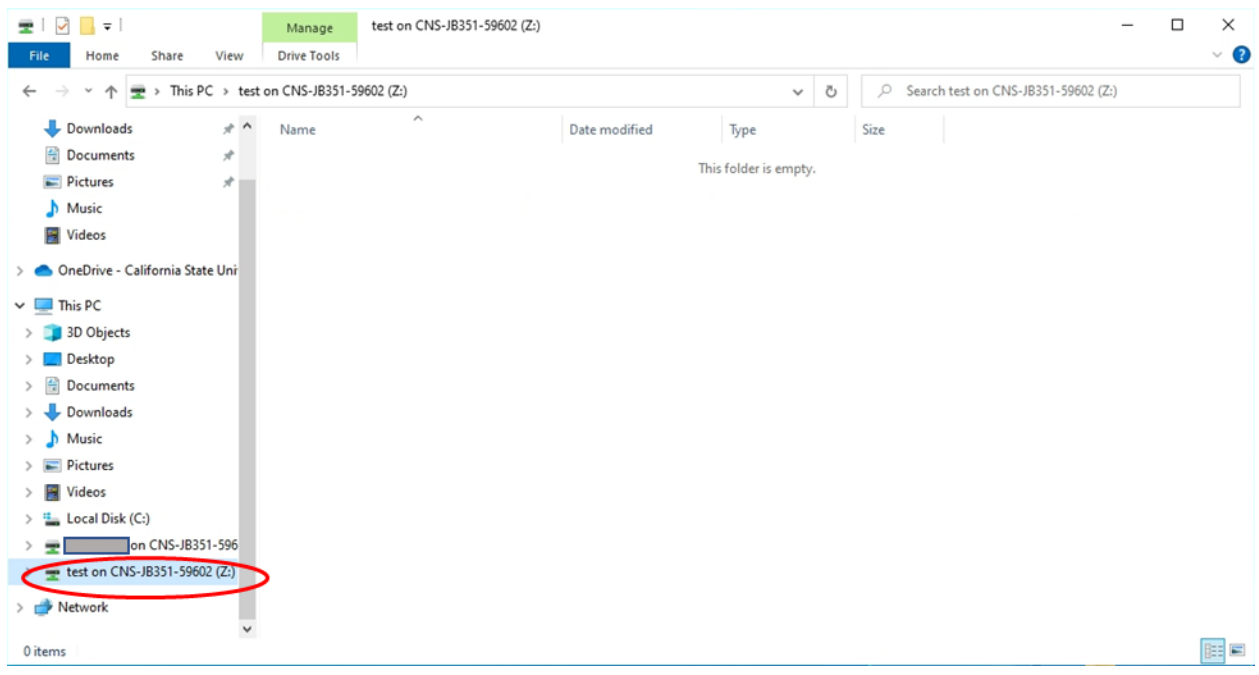

## **How to disconnect from VM**

14.Once you are done, on the top right-side bar click on the 3 dots for **"Options → Logoff Desktop and Disconnect"** to end the session. Then, click on **"OK"** to disconnect.

-Logoff Desktop will close session

-Disconnect will leave session open and allow you to return to it but only for a limited amount of time.

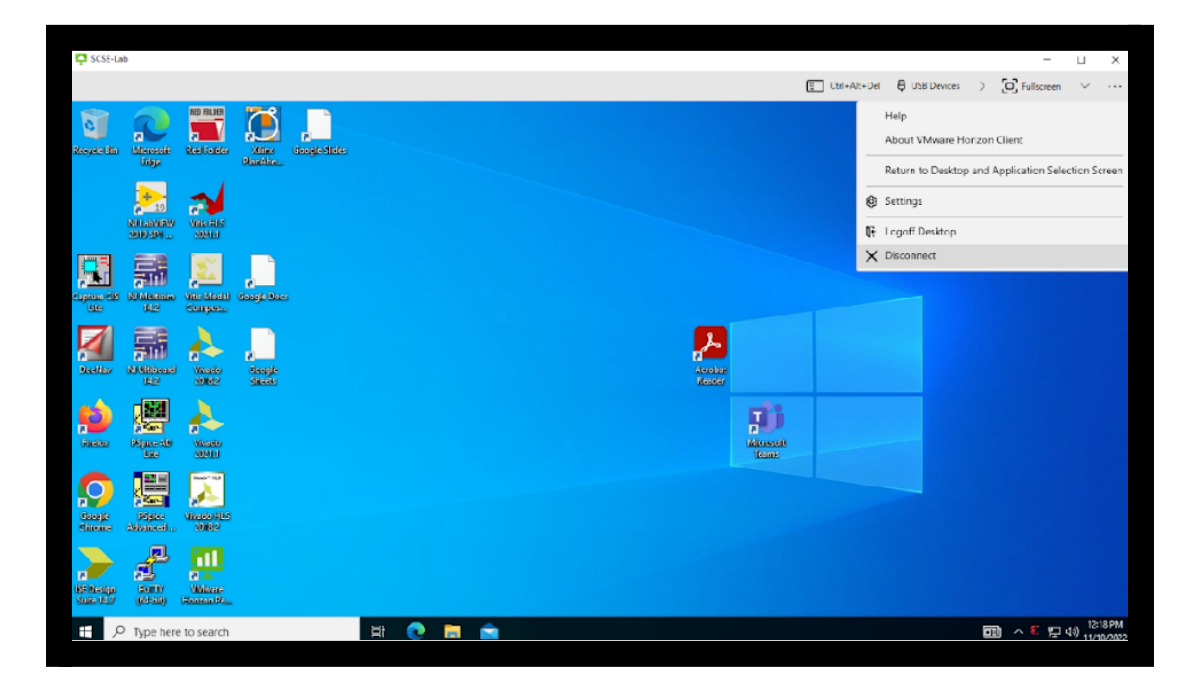

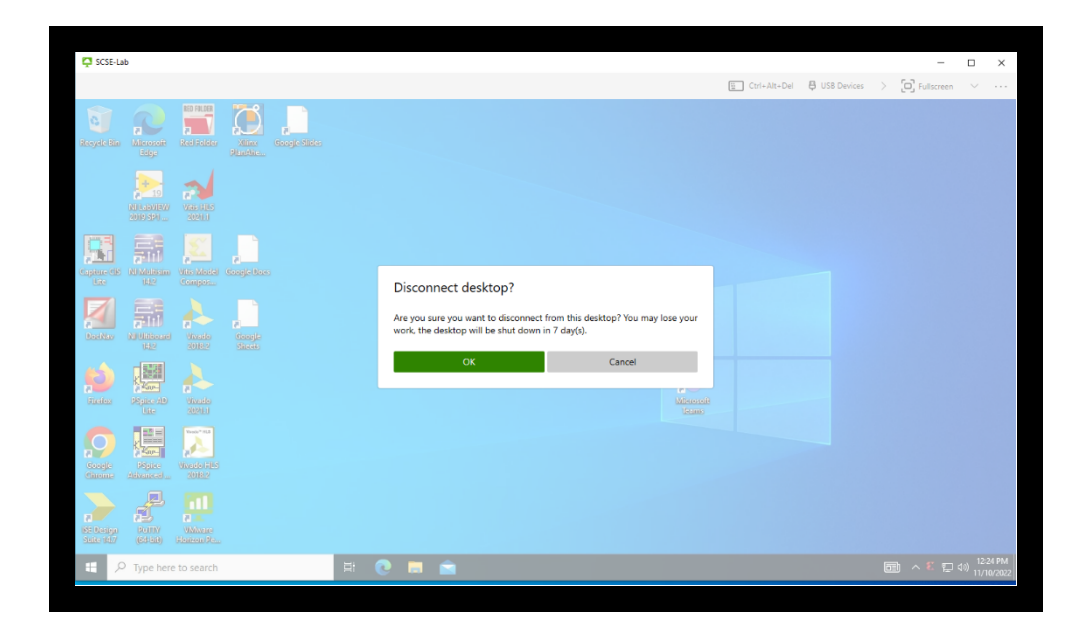